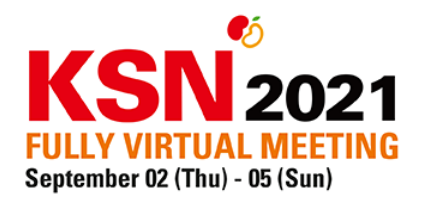

## **Guideline for real-time online Q&A**

This is the guideline for international speakers and oral abstract presenting authors on how to join the realtime online Q&A through Zoom.

**Step 1.** You will receive an *invitation link via email*, which will allow you to join the real-time online Q&A room. We recommend entering the Q&A session with your **laptop at the start time of your session or presentation to check your video and audio.**

**Step 2. Copy the URL link and paste it into your browser if Zoom application is not yet installed.** The Zoom will automatically be downloaded, and you can enter the meeting ID to join the Q&A room.

**C**lick on **'Join a Meeting'** within Zoom and copy & paste the invitation link you received**.**

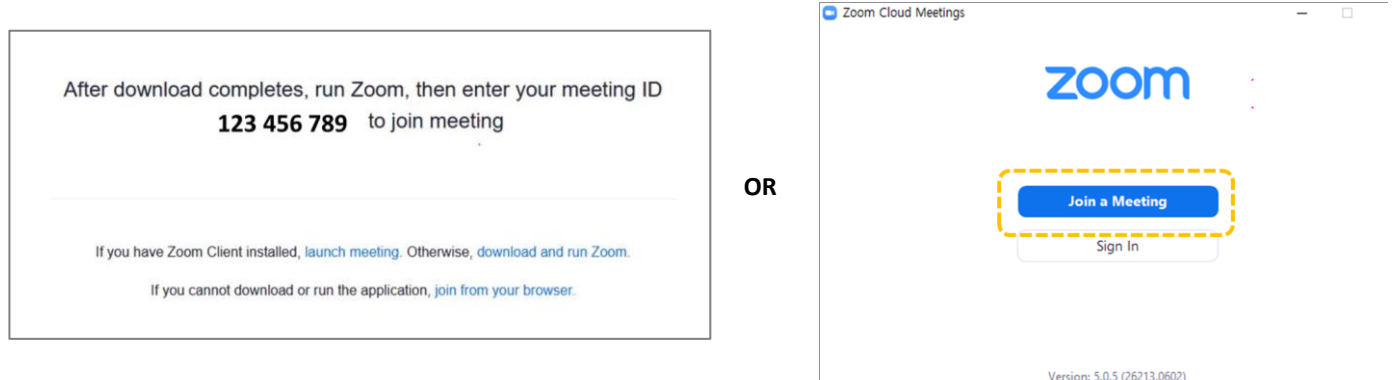

**Important: Please do not tick on "Do not connect to audio" and "Turn off my video" when joining the Q&A room.**

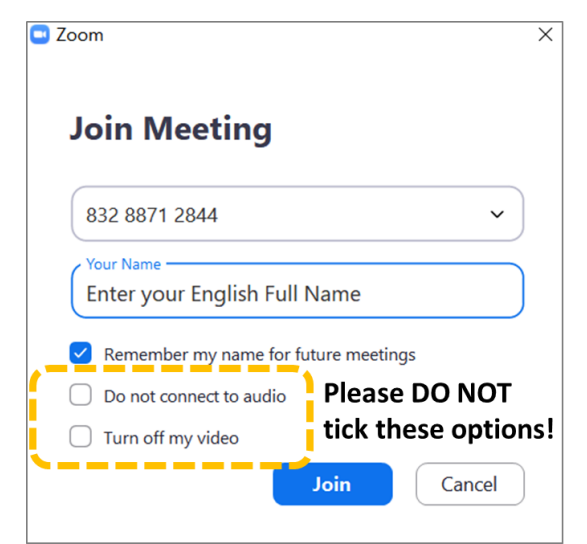

Page **1** / **4**

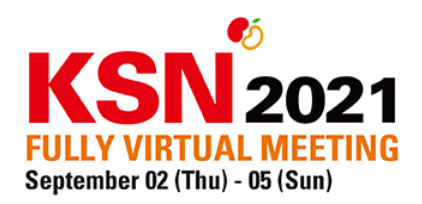

**Step 3.** When you enter the Q&A room, our staff will welcome you and ask you to test the mic and audio.

**Verify that your mic and webcam are working** – you can click the '**audio settings**' to test your mic and webcam. As long as your position is "Attendee," you are on mute – feel free to make any sound.

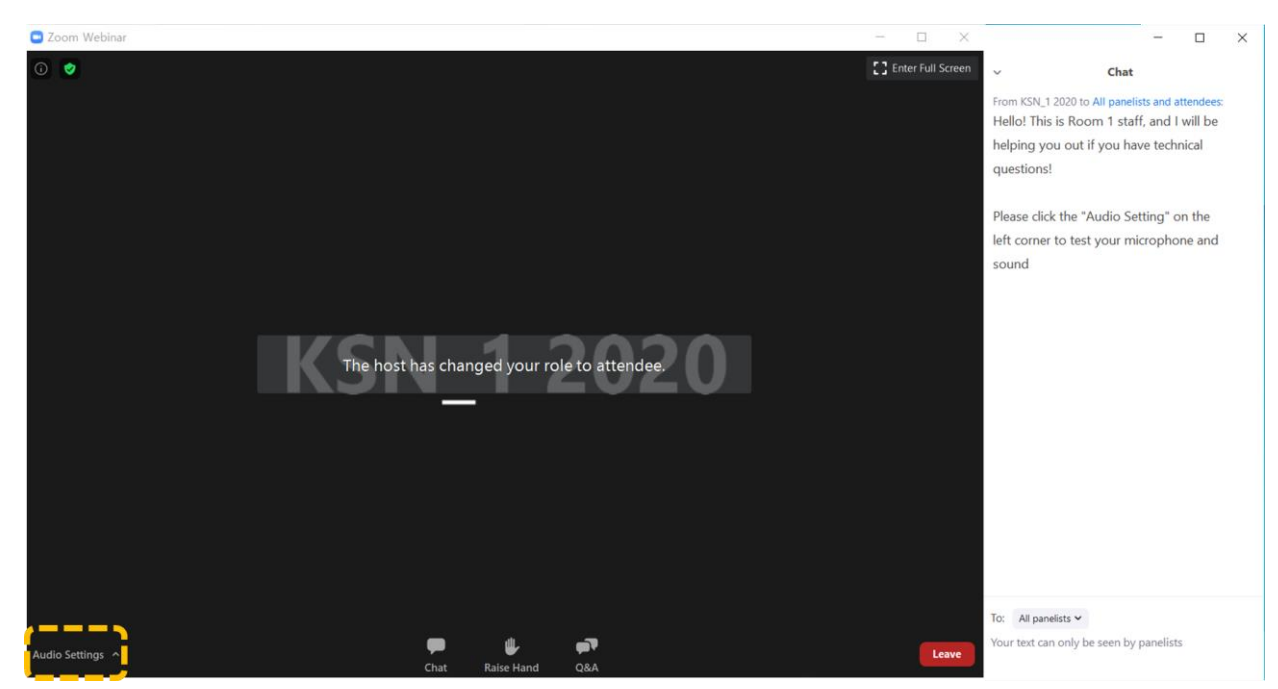

**Step 4.** To prevent audio feedback issues, please close the KSN 2021 online meeting platform or mute the live session after entering the Q&A room. Below is the virtual meeting platform page you will see.

The lectures will be live-streamed through Zoom. Please wait while listening to the lecture.

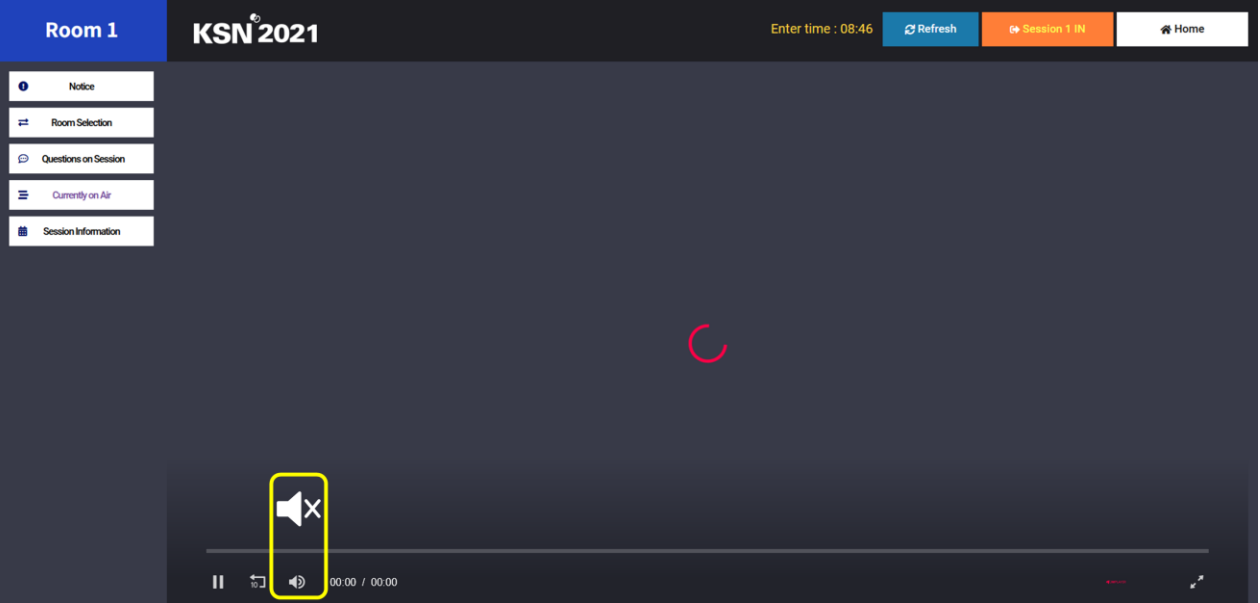

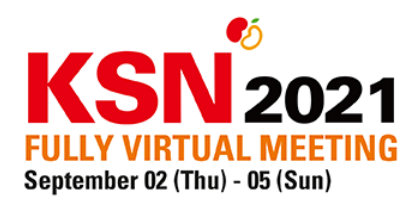

**Step 5.** Outside of Zoom, prepare your **final slides** that you want to share during the Q&A.

**Step 6.** When your lecture/presentation is finished, our staff will change your position to "**panelist**" to start the Q&A.

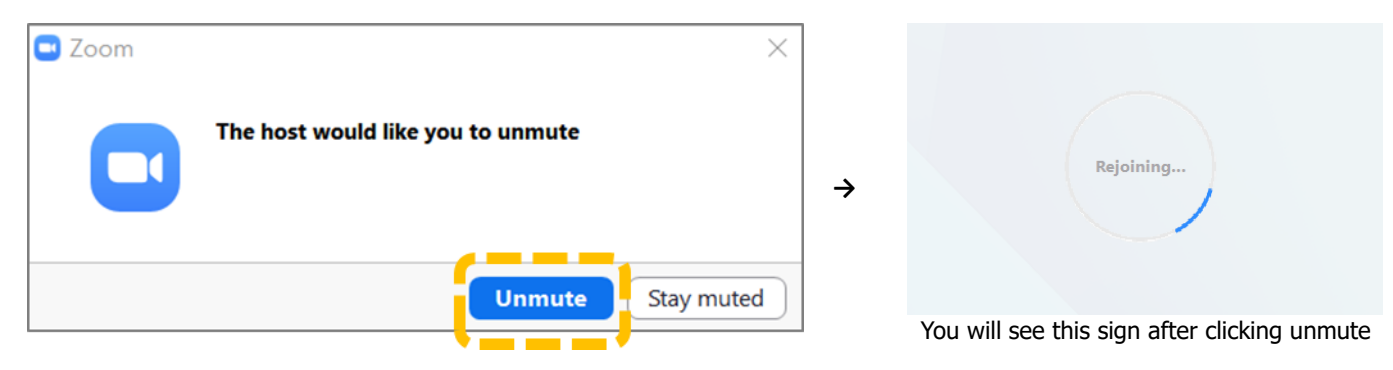

**Below is the page you will see when you are about to start your Q&A time.**

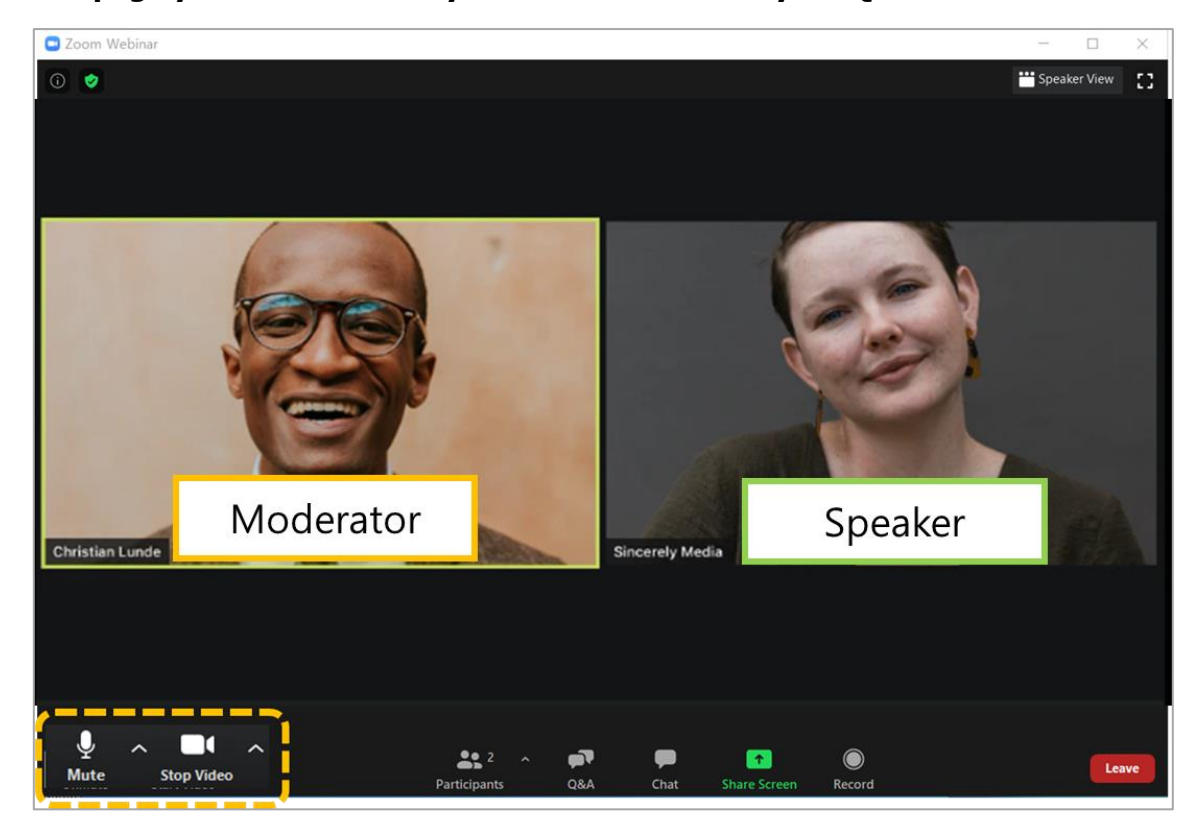

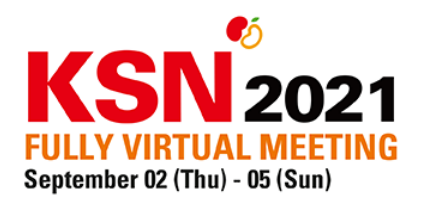

**Step 7.** (Optional) Click on **Share Screen** at the bottom of the meeting window if you wish to show your ppt to answer questions

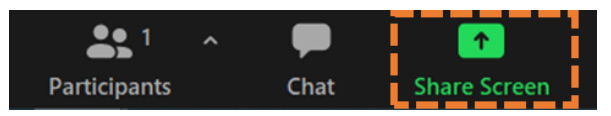

**Below is the page you will see if you share your screen.**

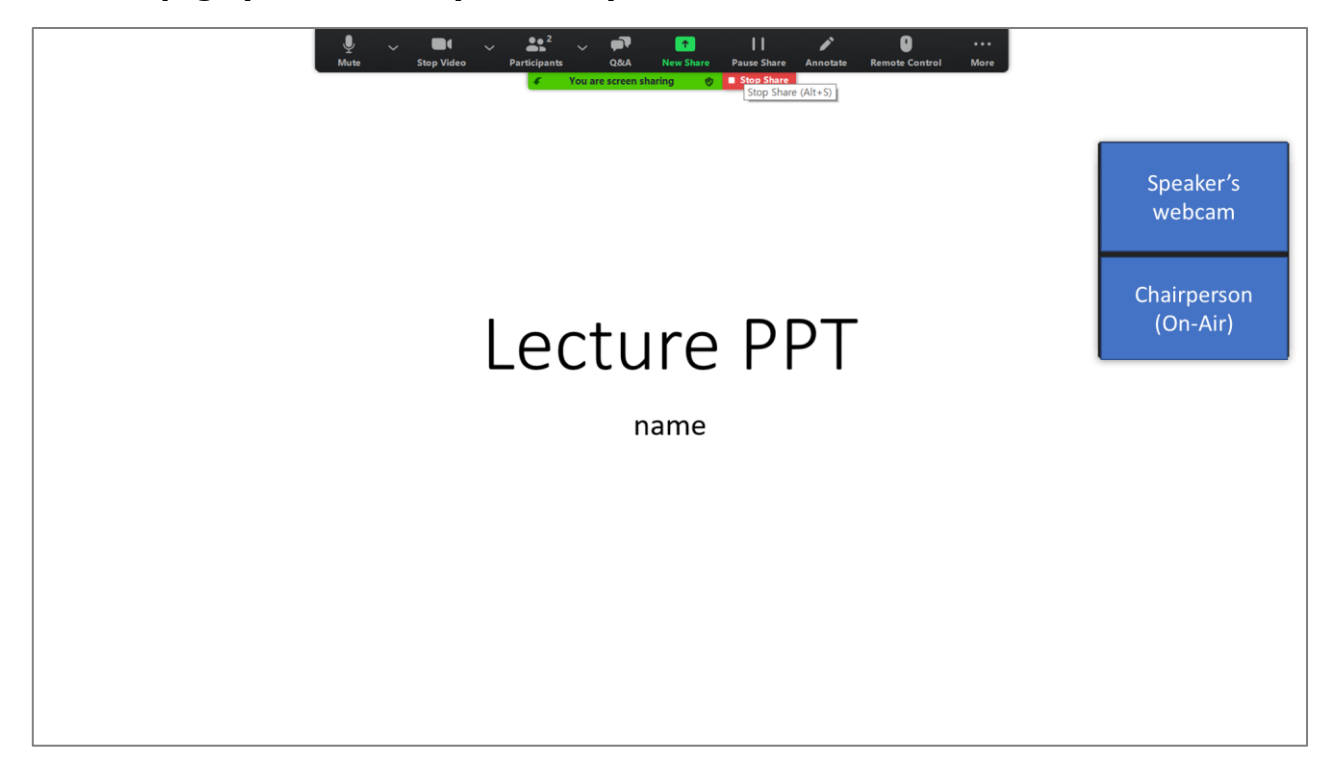

**Step 8.** After finishing the Q&A, click on **leave meeting** on the right bottom side of the screen.

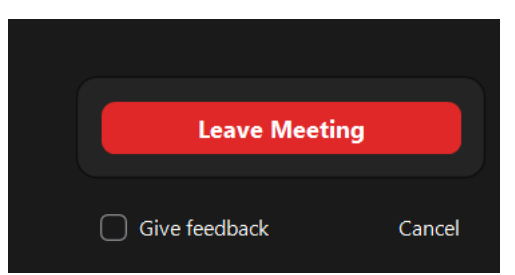

**Note: Please note that the Korea local time is GMT + 9.**

If you wish to check the time difference between your city and Korea, please follow the **[worldtime buddy](https://www.worldtimebuddy.com/?pl=1&lid=1835848,5128581,12&h=1835848&hf=0)  [link.](https://www.worldtimebuddy.com/?pl=1&lid=1835848,5128581,12&h=1835848&hf=0)**